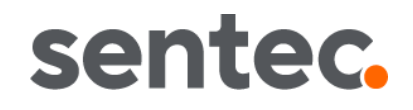

# **Instrukcja instalacji oraz**  Skrócona instrukcja obsługi

dla V-STATS 5.02

z

pakietem V-CareNeT

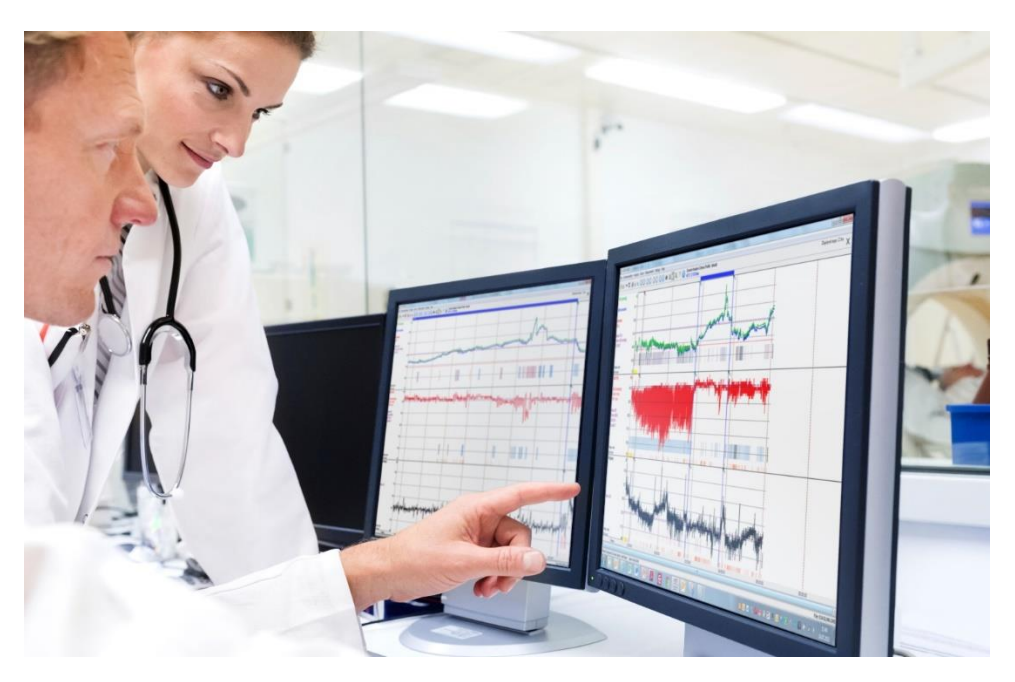

Prawa autorskie:

**Sentec AG** Ringstrasse 39 4106 Therwil Szwajcaria

Tel.: +41 61 726 97 60 [info@sentec.com](mailto:info@sentec.com)  [www.sentec.com](http://www.sentec.com/)

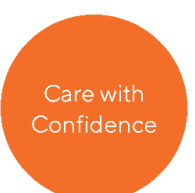

# Spis treści

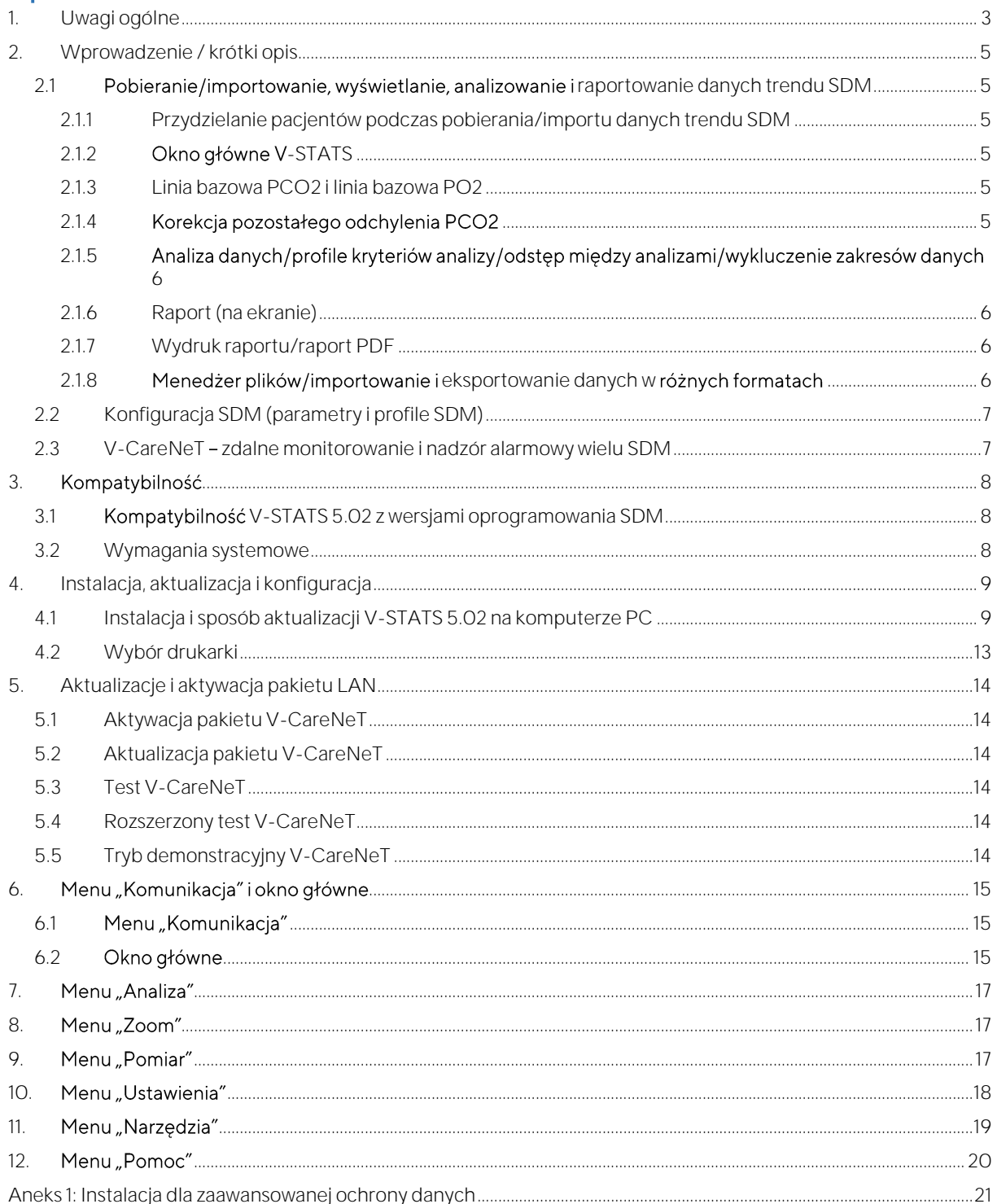

## <span id="page-2-0"></span>**1. Uwagi ogólne**

V-STATS 5.02 jest oprogramowaniem na komputery PC, oferującym następujące trzy główne cechy:

- pobieranie danych trendu SDM, zapisanych w pamieci wewnetrznej monitorów cyfrowych Sentec (SDM) przez interfejs szeregowy lub LAN w celu późniejszego wyświetlenia, analizy i generowania raportów w oprogramowaniu V-STATS.<br>Istnieje możliwość dostosowywania kryteriów analizy i odstępów między analizami. Przykładowo do analizy nocnej z podziałem możliwe jest podzielenie pomiaru na wiele okresów analizy i wygenerowanie raportu dla każdego okresu. Wiele zakresów danych, które są oddzielone od siebie, można wykluczyć z analizy danych. Raporty można w dużym stopniu indywidualnie dostosowywać oraz drukować lub zapisywać jako plik PDF. W celu optymalnego dostosowania do konkretnych potrzeb w różnych warunkach klinicznych pomocne są "Profile kryteriów analizy" i "Profile raportu",<br>które można indywidualnie dopasowywać idzięki którym pomiary mogą być analizowane i raporty mogą być drukowane/zapisywane w żądany sposób.
- konfiguracia SDM podłączonego do V-STATS przez interfejs szeregowy. W obszarze chronionym hasłem możliwe jest a) indywidualne skonfigurowanie wszystkich parametrów podłączonego SDM, b) zapisanie maksymalnie 4 profili SDM na podłączonym SDM i wybranie jednego z tych profili jako "Profilu standardowego", jeśli podłączony SDM pracuje w "trybie instytucjonalnym" oraz c) indywidualne dostosowanie i zarządzanie profilami SDM zapisanymi w "Bazie danych profili SDM".
- zdalne monitorowanie i wtórny nadzór alarmowy wielu SDM podłączonych do tej samej sieci co dany komputer za pośrednictwem V-CareNeT. "Zdarzenia operatora", "Bazowe" (dla PCO2, PO2, SpO2 i RHP) oraz niektóre ustawienia SDM moga być ustawiane/kontrolowane zdalnie na dołączonych SDM. Przy użyciu V-CareNeT pobieranie danych trendu SDM jest możliwe jednocześnie dla wielu SDM.

Wskazówka: Do używania V-CareNeT konieczna jest aktywacja pakietu V-CareNeT zintegrowanego w V-STATS. Aby zapoznać się z V-CareNeT przed pełną aktywacją, możliwe jest skorzystanie z "Trybu demonstracyjnego V-CareNeT" lub po rejestracji V-STATS możliwa jest aktywacja "Testu V-CareNeT" lub "Rozszerzonego testu V-CareNeT".

Wskazówka: SDM i jego użytkowanie są opisane w Instrukcji technicznej SDM (HB-005752) oraz w "Instrukcji obsługi" SDMS (HB-005771).

OSTRZEŻENIE: V-STATS nie dostarcza rozpoznania. Interpretacja danych pomiarowych należy do zakresu wyłącznej odpowiedzialności badacza lub lekarza.

OSTRZEŻENIE: Jeśli pamięć wewnętrzna SDM jest nietrwała, dane trendu zostaną usunięte po wyłączeniu SDM.

OSTRZEŻENIE: SDM automatycznie zapisuje dane pomiarowe w pamięci wewnętrznej zgodnie z zasadą FIFO (First In, First Out). Po zapełnieniu pamięci najstarsze dane są stale nadpisywane. W celu uniknięcia nadpisywania danych pomiarowych konieczne jest pobranie danych przed zapełnieniem pamięci.

Ostrzeżenie: System V-CareNeT nie jest przeznaczony do zastępowania nadzoru klinicznego. Pacjenci podłączeni do sprzętu podtrzymującego życie powinni być odpowiednio monitorowani przez kompetentny/przeszkolony personel medyczny i odpowiednie urządzenia monitorujące.

OSTRZEŻENIE: System V-CareNeT jest wtórnym systemem powiadamiania alarmowego. Jest przeznaczony do uzupełniania, a nie zastępowania jakiejkolwiek części szpitalnych procedur monitorowania sprzętem (wtym procedur dotyczących przyłóżkowych SDM ireakcji na alarmy przyłóżkowych SDM). Nie należy polegać na systemie V-CareNeT jako jedynym źródle alarmów SDM.

OSTRZEŻENIE: Kluczowe znaczenie ma fakt, aby komputer z V-STATS, służący jako stacja centralna systemu V-CareNeT System, był cały czas monitorowany wizualnie idźwiękowo wcelu zapewnienia szybkiej reakcji na alarmy.

OSTRZEŻENIE: Dane wyświetlane na stacji centralnej V-CareNeT są ograniczone do danych dostarczanych przez podłączone SDM.

OSTRZEŻENIE: Zmniejszenie rozdzielczości ekranu stacji centralnej podczas aktywności zdalnego monitorowania może spowodować przerwanie zdalnego monitorowania jednego lub kilku SDM. W tym przypadku pacjenci przyjęci do danych stacji są wypisywani z systemu V-CareNeT bez pojawiania się okna dialogowego z alertem.

OSTRZEŻENIE: Nie należy ignorować alarmów dźwiękowych urządzeń medycznych. Alarmy wskazują na warunki, które wymagają natychmiastowej uwagi. l

OSTRZEŻENIE: Zmniejszenie głośności wewnętrznych i/lub zewnętrznych głośników stacji centralnej lub odłączenie głośników zewnętrznych od stacji centralnej może prowadzić do niesłyszalnego sygnału alarmu.

OSTRZEŻENIE: Należy upewnić sie, że głośniki wewnetrzne i/lub zewnetrzne stacji centralnej nie sa

![](_page_3_Picture_3.jpeg)

OSTRZEŻENIE: Należy zapoznać się zostrzeżeniami i środkami ostrożności specyficznymi dla SDM w Instrukcji technicznej monitora cyfrowego Sentec (HB-005752).

OSTRZEŻENIE: Zdalny nadzór alarmowy dla indywidualnego SDM/pacjenta jest wstrzymany, jeśli zawieszone jest zdalne monitorowanie dla danego SDM.

OSTRZEŻENIE: Zdalny nadzór alarmowy dla indywidualnego SDM/pacjenta jest przerwany, jeśli przerwane jest połączenie między V-CareNeT i danym SDM.

OSTRZEŻENIE: Ustawienie najwyższych limitów alarmowych dla parametrów PCO2, PO2, SpO2 lub PR może sprawić, że system alarmowy SDM dla danego parametru będzie bezużyteczny.  $\overline{\phantom{a}}$ 

OSTRZEŻENIE: Jeśli wystąpi stan alarmowy, gdy dźwiękowe sygnały alarmowe są wstrzymane lub trwale wyłączone na SDM oraz na stacji centralnej V-CareNeT, będzie tylko wizualne wskazanie alarmu i nie będzie dźwiękowego sygnału alarmu.  $\overline{\phantom{a}}$ 

OSTRZEŻENIE: Podczas "Testu głośnika" wszystkie dźwiekowe sygnały alarmowe V-CareNeT są wstrzymane. Zamiast tego słyszalny jest "Sygnał dźwiękowy testu głośnika", który jest powtarzany co 5 sekund.

#### Gwarancia

Firma Sentec AG gwarantuje funkcjonalność oprogramowania, ale nie to, że jest ono wolne od błedów. Firma Sentec AG nie przejmuje odpowiedzialności za występujące błędy.

#### Wyłączenia z zakresu gwarancji i działanie systemu

Firma Sentec AG nie może zagwarantować ani zweryfikować charakterystyki pracy urządzenia, ani też uznać roszczeń gwarancyjnych lub roszczeń z tytułu odpowiedzialności za produkt, jeśli nie zostały przeprowadzone zalecane procedury, jeśli produkt był niewłaściwie użytkowany, zaniedbany lub uległ uszkodzeniu z innych przyczyn, jeśli używane są akcesoria inne niż zalecane przez firme Sentec AG, jeśli plomba gwarancyjna na dolnej stronie monitora jest uszkodzona lub jeśli naprawy urządzenia nie są przeprowadzane przez autoryzowany personel serwisowy Sentec.

Uwaga: Prawo federalne (USA) ogranicza sprzedaż tego urządzenia przez lub na zlecenie lekarza.

#### Patenty/znaki handlowe/prawa autorskie

Miedzynarodowy wzór przemysłowy nr DM/054179, japoński wzór nr 1137696, patent wzoru USA nr D483488.

Patent kanadyjski nr 2466105, patent europejski nr 1335666, patent niemiecki nr 50111822.5-08, patent hiszpański nr 2278818, patent Hongkongu nr HK1059553, patent USA nr 6760610.

Patent chiński nr ZL02829715.6, patent europejski nr 1535055, patent niemiecki nr 50213115.2, patent hiszpański nr 2316584, patent indyiski nr 201300, patent japoński nr 4344691, patent USA nr 7862698.

Sentec™, V-Sign™, OxiVenT™ są znakami towarowymi firmy Sentec AG / © 2023 Sentec AG. Wszystkie prawa zastrzeżone<br>Treść tego dokumentu nie może być powielana wżadnej formie ani przekazywana osobom trzecim bez uprzedniej pisemnej zgody Sentec AG. Pomimo dołożenia wszelkich starań, aby zapewnić poprawność informacji zawartych w niniejszym dokumencie, Sentec AG nie ponosi odpowiedzialności za błędy lub pominięcia. Niniejszy dokument może ulec zmianie bez powiadomienia.

# <span id="page-4-0"></span>**2. Wprowadzenie / krótki opis**

V-STATS 5.02 jest oprogramowaniem na komputery PC, oferującym trzy główne cechy podsumowane w rozdziałach 2.1, [2.2](#page-6-0) [i 2.3:](#page-6-1)

## <span id="page-4-1"></span>2.1 **Pobieranie/importowanie, wyświetlanie, analizowanie i** raportowanie danych trendu SDM

## <span id="page-4-2"></span>**2.1.1 Przydzielanie pacjentów podczas pobierania/importu danych trendu SDM**

Pobranie danych trendu SDM z pamięci wewnętrznej SDM jest możliwe poprzez interfejs szeregowy SDM ([6.1\)](#page-14-1) lub za pomocą V-CareNeT przez interfejs LAN. Dane trendu SDM można poza tym importować z pliku zapisanego na komputerze lub napędzie zewnętrznym. Rozpoczęcie pobierania/importu danych trendu SDM otwiera odpowiednie okno dialogowe przedstawiające czasy rozpoczęcia i zakończenia wszystkich okresów pomiaru dostępnych w pamięci wewnętrznej SDM lub w pliku. W tym oknie dialogowym możliwe jest wybranie i przydzielenie do danego pacjenta przeznaczonych do<br>pobrania/importu okresów pomiarowych. Wskazany jest "Profil kryteriów analizy", który będzie zastosowany do ana danych, i można go zmienić kliknięciem myszy. Ponadto w przypadku pobierania danych trendu SDM poprzez interfejs szeregowy SDM w tym oknie dialogowym można włączyć automatyczny eksport danych do "pliku \*.vex" lub "pliku EDF+" do późniejszego przetwarzania danych przez aplikacje osób trzecich. Podczas pobierania/importu wybranych okresów pomiarowych zawarte dane są analizowane, zapisywane waktualnie wybranym "Folderze zapisu danych" inastępnie wyświetlane w oknie głównym V-STATS.

Wskazówka: Przed wprowadzeniem danych osobowych należy zapewnić zgodność z lokalnymi przepisami o ochronie danych osobowych. Osoby nieupoważnione nie mogą mieć dostępu do informacji pacjentów.

## <span id="page-4-3"></span>2.1.2 **Okno główne V-STATS**

Jeśli nie jest otwarty pomiar, okno główne V-STATS ma trzy przyciski na środku, które zapewniają szybki dostęp do głównych funkcji V-STATS. Jeśli otwarty jest pomiar, okno główne V-STATS wyświetla dane pomiarowe dla wszystkich parametrów/kanałów powyżej odpowiedniego czasu pomiaru, razem znajważniejszymi wynikami statystycznymi ustawionymi<br>ustawionymi dla aktualnego "Odstępu między analizami". Kanały TC (PCO2 i PO2) dodatkowo wyświetlają "Bazowe kanał PCO2 - jeśli włączony - dane po korekcie odchylenia jako niebieską krzywą. Wdolnej części okna głównego wyświetlana jest nazwa, niepowtarzalny klucz odpowiedniego pacjenta, data zapisu i nazwa pliku wyświetlanego pomiaru. Kolorowe znaczniki na krzywych wyróżniają zdarzenia fizjologiczne, artefakty, wykluczone zakresy danych, zdarzenia SDM lub niepoprawne dane. Jeśli ustawiony jest kursor, wskazana jest wartość każdego parametru, wartości delta linii bazowej (dB) dla PCO2 i PO2 (różnica między wartością PCO2 (PO2) w pozycji kursora a linią bazową PCO2 (PO2)) oraz data/czas w pozycji kursora. Funkcje przewijania oraz powiększania/pomniejszania umożliwiają dostosowanie "Wyświetlanego zakresu" wskazanego w prawej górnej części okna głównego V-STATS.

## <span id="page-4-4"></span>**2.1.3 Linia bazowa PCO2 i linia bazowa PO2**

Po pobraniu/imporcie danych trendu SDM V-STATS ustawia linię bazową PCO2 do odczytu PCO2 na zakończenie (pierwszego) okresu stabilizacji PCO2 w pomiarze oraz linie bazowa PO2 do odczytu PO2 na zakończenie (pierwszego) okresu stabilizacji PO2 w pomiarze. Opcjonalnie linię bazową PCO2 (PO2) można ustawić ręcznie. Jeśli wyświetlone są<br>dane PCO2 po korekcie odchylenia, linia bazowa PCO2 jest ustalana przy użyciu danych po korekcie odchyleni liczbowa linii bazowej PCO2 (PO2) jest wyświetlana po lewej stronie kanału PCO2 (PO2). Wartość liczbowa linii bazowej PCO2 jest wyświetlana również w różnych miejscach raportu i jest uwzględniana podczas analizy danych PCO2 dla kryterium "Odchylenie od linii bazowej" (należy zwrócić uwagę, że dane PO2 nie są aktualnie włączone do raportu).

Wartość delta linii bazowej (dB) dla PCO2 (PO2) wskazuje różnicę między wartością PCO2 (PO2) w pozycji kursora (jeśli ustawiony) a linią bazową PCO2 (PO2).

## <span id="page-4-5"></span>2.1.4 Korekcja pozostałego odchylenia PCO2

Korekcja odchylenia PCO2 V-STATS rozpoznaje pozostałe techniczne odchylenie PCO2 czujników Sentec TC. Dane PCO2 po korekcie odchylenia są dostępne w V-STATS, jeśli dostępne są dane kalibracyjne PCO2 przed pomiarem i po pomiarze. W kanale PCO2 dane PCO2 po korekcie odchylenia są wyświetlane jako niebieska krzywa (pojedynczo lub dodatkowo do zielonej krzywej pierwotnych danych PCO2). Należy zwrócić uwagę, że w przypadku wyświetlenia krzywej PCO2 po korekcie odchylenia ustalenie linii bazowej PCO2, wartości dB dla PCO2 i analiza danych statystycznych są przeprowadzane przy użyciu danych PCO2 po korekcie odchylenia.

Wskazówka: Korekcja pozostałego odchylenia PCO2 jest ważna w przypadku dłuższych pomiarów (np. badania snu itp.). <u>[Chhajed et al.](https://jcdr.net/article_fulltext.asp?issn=0973-709x&year=2016&volume=10&issue=9&page=OC06&issn=0973-709x&id=8514)</u> wykazali przykładowo, że wykorzystanie danych PCO2 po korekcie odchylenia umożliwia.<br>optymalizacjędostosowaniaciśnieńNPPV.

Wskazówka: Pomiar PO2 czujnikami Sentec TC jest praktycznie pozbawiony odchylenia i dlatego pozostałe odchylenie PO2 czujników Sentec TC jest zazwyczaj minimalne lub nawet w ogóle nie występuje. W konsekwencji korekcja pozostałego odchylenia PO2 zazwyczaj nie jest wymagana.

## <span id="page-5-0"></span>2.1.5 Analiza danych/profile kryteriów analizy/odstęp między analizami/wykluczenie zakresów danych

Analiza danych V-STATS obejmuje zestaw uprzednio zdefiniowanych kryteriów statystycznych oraz dostosowywane przez użytkownika kryteria analizy do wykrywania zdarzeń fizjologicznych (PCO2, SpO2, PR) i artefaktów. Poza tym umożliwia identyfikację czasu. w którym odczyty SpO2 są poniżej, a odczyty PCO2 są powyżej uprzednio zdefiniowanej wartości. V-STATS ocenia następujące zdarzenia fizjologiczne:

- Zdarzenia związane z PCO2: a) zdarzenia dynamiczne (spadek/wzrost PCO2), b) zdarzenia bazowe ("> linii bazowej • PCO2 +X"; "< linii bazowej PCO2 - Y") oraz c) zdarzenia progowe (powyżej górnego progu, poniżej dolnego progu).
- Zdarzenia związane z SpO2: a) zdarzenia dynamiczne ("desaturacja"), b) zdarzenia progowe (powyżej górnego progu, poniżej dolnego progu).
- Zdarzenia związane z PR: a) zdarzenia dynamiczne (wzrost PR), b) zdarzenia progowe (powyżej górnego progu, poniżej dolnego progu).

Wskazówka: Analiza danych aktualnie nie obejmuje analizy danych PO2, PI i HP.

#### <span id="page-5-1"></span>2.1.6 Raport (na ekranie)

Dla aktualnego "odstępu między analizami" można wygenerować i wyświetlić na ekranie obszerny raport. Można dodawać komentarze i ustalenia.

Wskazówka: Raport aktualnie nie obejmuje wyników statystycznych dla PO2, PI i HP.

Raport jest podzielony na jedenaście części i zawiera 12 stron/zakładek. Strona/zakładka "Podsumowanie" podsumowuje najważniejsze rezultaty dla kanałów PCO2, SpO2 i PR.

## <span id="page-5-2"></span>**2.1.7 Wydruk raportu/raport PDF**

Wydruk raportu można w dużym stopniu skonfigurować/dostosować indywidualnie. Między innymi możliwy jest wybór stron raportu i indywidualnych elementów strony raportu "Podsumowanie" do wydruku/zapisania. W celu zapewnienia, że raporty będzie można drukować/zapisywać w taki sposób, jak jest to pożądane przez użytkownika dla różnych warunków klinicznych, V-STATS zapewnia "Profile raportu". Możliwe jest indywidualne dostosowanie "Profili raportu". Po stworzeniu własnych "Profili raportu" można przełączać się pomiędzy różnymi dostępnymi "Profilami raportu" kilkoma kliknięciami myszy przed wydrukowaniem/zapisaniem raportu. Ponadto w chronionym hasłem obszarze V-STATS możliwe jest indywidualne dostosowanie nagłówka raportu oraz takich właściwości jak "Wielkość czcionki", "Język", "Format daty", "Jednostka masy" oraz "Jednostka długości/wzrostu".

Raport można zapisać jako plik PDF. Wcelu zapewnienia możliwości integracji raportu PDF do "elektronicznej dokumentacji medycznej" można wstępnie zdefiniować "Domyślną nazwę pliku" i "Domyślny folder zapisu", które są proponowane podczas zapisu raportu jako PDF. "Domyślny folder zapisu" może być umieszczony na serwerze sieci danej instytucji. "Domyślna nazwa pliku" składa się z maksymalnie pięciu elementów. Możliwe do wyboru opcje dla każdego elementu obejmują numer pacjenta, nazwisko, imię, datę urodzenia, datę początku pomiaru, czas początku pomiaru, datę początku odstępu między analizami, czas początku odstępu między analizami, aktualną datę i aktualny czas.

Wskazówka: Raport aktualnie nie obejmuje wyników statystycznych dla PO2, PI i HP.

Wskazówka: Przed wprowadzeniem danych osobowych należy zapewnić zgodność z lokalnymi przepisami o ochronie danych osobowych. Osoby nieupoważnione nie mogą mieć dostępu do informacji pacjentów.

#### <span id="page-5-3"></span>2.1.8 **Menedżer plików/importowanie i** eksportowanie danych w różnych formatach

W przypadku pobierania/importu danych trendu SDM do V-STATS pomiary są zapisywane waktualnie wybranym<br>"Folderze zapisu danych". W ustawieniach domyślnych "Folder docelowy menedżera plików" jest ustawiony na "Folder<br>zapisu zapisanych w aktualnym "Folderze zapisu danych". Po otwarciu "Menedżera plików" możliwe jest wybranie dowolnego<br>folderu dostępnego w systemie plików za pomocą eksploratora plików po lewej stronie "Menedżera plików".

Wskazówka: "Folder zapisu danych" i "Folder docelowy menedżera plików" można wybrać w chronionym hasłem obszarze V-STATS. W przypadku umieszczenia na serwerze sieci danej instytucji możliwy jest dostęp do tych folderów z poziomu każdego klienta V-STATS z dostępem do odczytu/zapisu. Ponadto wykonywanie kopii zapasowej danych pomiarowych jest zapewniony w ramach rutynowych procedur wykonywania kopii zapasowych danego serwera.

Dla każdego pomiaru dostępnego wwybranym folderze Menedżer plików wyświetla informacje związane z pacjentem ("Nazwisko", "Imię", "Data urodzenia", "Numer pacjenta"), jeśli włączony jest dostęp, oraz informacje związane z pomiarem<br>("Data rejestracji", "Komentarz", "Czas trwania pomiaru", "Nazwa pliku"). Dostępne pomiary można otw przesuwać do innego folderu, jak również usuwać. Liste pomiarów można drukować lub przeszukiwać według takich haseł jak "Nazwisko", "Imię", "Numer pacjenta", "Komentarz" lub "Nazwa pliku". Ponadto każdą kolumnę "Menedżera plików" można posortować w kolejności rosnącej/malejącej. Pomiary można eksportować w różnych formatach plików (pliki danych trendu SDM, indywidualnie dostosowane pliki danych, pliki EDF+ i pliki V-STATS). Możliwy jest również import plików danych trendu SDM, indywidualnie dostosowanych plików danych lub plików V-STATS.

## <span id="page-6-0"></span>**2.2 Konfiguracja SDM (parametry i profile SDM)**

Poprzez używanie V-STATS 5.02 w obszarze chronionym hasłem organizacja odpowiedzialna może skonfigurować monitory SDM z wersją oprogramowania SMB-SW V08.00 lub wyższą. W szczególności można

- 1) skonfigurować indywidualnie wszystkie parametry menu jak również tzw. istotne dla bezpieczeństwa parametry podłączonego SDM, lstotnych dla bezpieczeństwa parametrów nie można zmieniać w menu SDM, niektóre z tych parametrów umożliwiają wyłączenie lub ograniczenie dostępu operatora do określonych parametrów menu.
- 2) wybrać "Tryb profilu" podłączonego SDM. W "Trybie podstawowym" SDM zachowuje ustawienia parametrów z poprzedniego użytkowania przy włączaniu zasilania. W "Trybie instytucjonalnym" możliwe jest zapisanie do czterech profili SDM na podłączonym SDM i wybór jednego z tych profili jako "Profil standardowy".
- 3) indywidualnie dostosowywać/zarządzać "Profilami SDM" zapisanymi w "Bazie danych profili SDM".
- <span id="page-6-1"></span>**2.3 V-CareNeT zdalne monitorowanie i nadzór alarmowy wielu SDM**

System V-CareNeT umożliwia zdalne monitorowanie inadzór alarmowy wielu monitorów cyfrowych Sentec (SDM) podłączonych do tej samej sieci co stacja centralna, czyli komputer z zainstalowanym V-STATS z aktywowanym pakietem V-CareNeT. Dla wszystkich przyjętych pacjentów stacja centralna wyświetla wszystkie istotne dane SDM online, alarmy pojawiają się wizualnie i dźwiękowo na stacji centralnej. Ponadto "Zdarzenia operatora", "Bazowe" (dla PCO2, PO2, SpO2 i RHP) oraz niektóre ustawienia SDM mogą być ustawiane/kontrolowane zdalnie na SDM. Dane trendu zapisane w pamięci wewnętrznej monitorów SDM można pobierać do V-STATS za pośrednictwem sieci w celu późniejszego wyświetlenia, analizy i generowania raportów w oprogramowaniu V-STATS. Do V-CareNeT można właczyć maksymalnie 40 monitorów SDM. Pobieranie danych trendu SDM jest możliwe jednocześnie dla wielu SDM.

Wskazówka: Zdalne monitorowanie i nadzór alarmowy są obecnie obsługiwane dla PO2 tylko wtedy, gdy podłączony jest czujnik OxiVenT i włączony typ pacjenta jest ustawiony na "noworodek".

Wskazówka: Liczbałóżek/pacjentów dostępnych jednocześnie do zdalnego monitorowania jest określana przez liczbe - V-CareNeT". "Kody rejestracyjne pakietu V-CareNeT" są dostępne dla 5, 10, 20, 30 lub 40 łóżek/pacjentów lub na życzenie dla indywidualnie dostosowanej liczby maksymalnie 40 łóżek/pacjentów.

Wskazówka: V-CareNeT ocenia wielkość/rozdzielczość ekranu stacji centralnej i ogranicza liczbę łóżek/stacji dostępnych jednocześnie do zdalnego monitorowania, aby zapewnić, że wpełni widoczne jest "Okno kontrolne V-CareNeT" i wszystkie aktywne stacje (okna zdalnego monitorowania) i można je rozmieścić bez nachodzenia na siebie. Do zdalnego monitorowania 40 łóżek/pacjentów wymagana jest wielkość/rozdzielczość ekranu wynosząca ok. 2560 x 1440 (ok. 1024 x 768 dla 5łóżek/pacjentów, 1152 x 864 dla 10łóżek/pacjentów, 1600 x 1024 dla 20łóżek/pacjentów, 1920 x 1200 dla 30łóżek/pacjentów). Mniejsze rozmiary/rozdzielczości ekranów będą - -

Wskazówka: W każdej chwili możliwa jest (dalsza) aktualizacja V-CareNeT do obsługi wiekszej liczby łóżek/pacjentów.

## <span id="page-7-0"></span>**3.**

## <span id="page-7-1"></span>**3.1 V-STATS 5.02 z wersjami oprogramowania SDM**

V-STATS 5.02 jest kompatybilny z monitorami cyfrowymi Sentec (SDM) z wersją oprogramowania SMB-SW V08.00.x., V08.01.x., V08.02.x, V08.03.x lub V08.05.x. Wersja oprogramowania SMB jest podana w o systemie".

Wskazówka: V-STATS 5.02 obsługuje komunikację przez interfejs szeregowy tylko dla SDM zwersjami oprogramowania SMB-SW V08.00.x, V08.01.x, V08.02.x, V08.03.x, V08.04.x lub V08.05.x V-STATS 3.01.1, 3.01, 4.00 lub 4.00.1, jeśli SDM używa wersji oprogramowania SMB-SW VO6.21.x, VO7.00.x, VO7.01.x, V07.02.x lub V07.03.x. Należy skontaktować się z lokalnym dystrybutorem Sentec w sprawie kompatybilności V-STATS ze starszymi wersjami oprogramowania SDM.

Wskazówka: V-STATS 5.02 obsługuje V-CareNeT tylko dla SDM z wersjami oprogramowania SMB-SW V08.00.x, VO8.01.x, VO8.02.x, VO8.03.x, VO8.04.x lub VO8.05.x. W celu użytkowania V-CareNeT z SDM z wersją oprogramowania SMB-SW VO7.00.x, VO7.01.x, VO7.02.x, VO7.03.x należy skontaktować się z lokalnym dystrybutorem Sentec. Jeśli posiadany SDM ma wersję oprogramowania wcześniejszą niż SMB V07.00, nie jest możliwe użytkowanie V-CareNeT.

Wskazówka: V-STATS 5.02 obsługuje import danych trendu SDM lub "plików vex" tylko wtedy, jeśli zawarte dane były pobrane z pamięci wewnętrznej SDM z wersją oprogramowania SMB-SW VO8.00.x, VO8.01.x, VO8.02.x, VO8.03.x, .<br>VO8.04.x lub VO8.05.x. Należy stosować V-STATS 3.01.1, 3.01, 4.00, 4.00.1 do importu danych trendu SDM, jeśli zawarte dane były pobrane zpamięci wewnętrznej SDM z wersjami oprogramowania SMB-SW VO6.21, VO7.00.x, VO7.01.x, V07.02.x lub V07.03.x. Należy skontaktować się z lokalnym dystrybutorem Sentec w sprawie importu danych trendu SDM obejmujących dane pobrane z monitorów SDM ze starszymi wersjami oprogramowania.

## <span id="page-7-2"></span>**3.2 Wymagania systemowe**

V-STATS 5.02 można zainstalować na większości komputerów PC. Minimalne wymagania systemowe to:

![](_page_7_Picture_297.jpeg)

## <span id="page-8-0"></span>**4. Instalacja, aktualizacja i konfiguracja**

<span id="page-8-1"></span>**4.1 Instalacja i sposób aktualizacji V-STATS 5.02 na komputerze PC**

W celu *instalacji* V-STATS 5.02 na komputerze PC należy postępować w następujący sposób:

- Włączyć komputer i uruchomić Windows.
- 2. Pobrać pełny zestaw instalacyjny V-STATS ze stron[y https://www.sentec.com/v-stats/download/](https://www.sentec.com/v-stats/download/) Wskazówka: Ten link do pobrania jest również dostępny przez stronę internetową Sentec (patrz [www.sentec.com/v-stats\)](http://www.sentec.com/v-stats)
- 3. Po zakończeniu pobierania należy rozpakować folder instalacyjny "fullvstats.zip". Wskazówka: Powstały folder "fullvstats" można skopiować na nośnik pamięci, taki jak pamięć USB lub płyta CD.
- 4. Otworzyć folder "fullvstats" i kliknąć dwukrotnie setup.exe w celu rozpoczęcia instalacji.

Od wersji V-STATS 4.01 lub wyższej zainstalowaną i zarejestrowaną licencję V-STATS można zaktualizować do wersji V-STATS 5.02 w następujący sposób:

- 1. Pobrać program aktualizujący ze strony https://registration.sentec.com/downloads/updaterystats.zip Wskazówka: Ten link do pobrania jest również dostępny przez stronę internetową Sentec (patrz https://www.sentec.com/v-stats)
- Po zakończeniu pobierania należy rozpakować program aktualizujący "updatervstats.zip". 2.

Wskazówka: Powstały folder "updatervstats" można skopiować na nośnik pamięci, taki jak pamięć USB lub płyta CD.

3. Otworzyć folder "updatervstats" i kliknąć dwukrotnie setup.exe w celu rozpoczęcia aktualizacji.

Podczas nowej instalacji oraz podczas aktualizacji oprogramowania V-STATS należy wykonać następujące kroki:

- 1. Wybrać żądany język
- 2. Kliknać "Instrukcja instalacji" w celu otwarcia instrukcji instalacji w formacie .pdf, a nastepnie "Dalej" w celu kontynuacji instalacji
- 3. Pojawia się okno dialogowe z umową licencyjną. Kliknąć "Zgadzam się" w celu wyrażenia zgody na warunki licencji i kontynuacji instalacji. W przypadku kliknięcia "Nie zgadzam się" instalacja V-STATS zostanie przerwana. Kliknąć "Drukuj" w celu wydrukowania warunków licencji.
- 4. Należy dokładnie przeczytać okno dialogowe zawierające informacje o kompatybilności V-STATS z wersjami oprogramowania SDM i kliknać "tak" w celu potwierdzenia informacji i kontynuacji instalacji.
- 5. Wybrać napęd docelowy

Wskazówka: Wszystkie niezbedne pliki zostaną skopiowane do folderu "Naped docelowy: \fq\vstats". Należy zwrócić uwagę, że program instalacyjny nie nadpisze istniejących plików pomiarowych i danych pacjenta, jeśli licencja V-STATS jest już zainstalowana na napędzie docelowym.

Ważna wskazówka: Podczas użycia V-STATS wymaga dostępu do odczytu izapisu określonych plików w folderze "Napęd docelowy: \fg\vstats". W celu pracy z oprogramowaniem V-STATS każdy użytkownik potrzebuje pełnych uprawnień dostępu do tego folderu po instalacji.

Wskazówka: Jeśli zainstalowana licencja ma wersje wcześniejszą niż 4.01, konieczna jest uprzednia aktualizacja tej wersji do V-STATS 4.01 przy użyciu odpowiedniego programu aktualizującego przed aktualizacją do V-STATS 5.02.

Wskazówka: Jeśli zainstalowana licencja V-STATS jest niezarejestrowana, przed aktualizacją do V-STATS 5.02 należy najpierw zarejestrować licencję. Należy przejść do okna dialogowego "Rejestracja" poprzez -STATS" i następnie postępować zgodnie z tam przedstawionymi instrukcjami w celu zarejestrowania zainstalowanej na komputerze licencji V-STATS.

- Jeśli licencja V-STATS jest już zainstalowana na napędzie docelowym:
	- a) pojawia się komunikat "Przejąć ustawienia obecnie zainstalowanej wersji?". Nacisnąć "Tak", aby przejąć ustawienia. Aby zainstalować V-STATS z ustawieniami fabrycznymi, należy kliknąć "Nie".

Wskazówka: Podczas użycia możliwe jest w każdej chwili przywrócenie ustawień fabrycznych dla wszystkich ustawień V-STATS i V-CareNeT w oknie dialogowym "Ustawienia V-STATS" (patrz podmenu -

Wskazówka: Zalecamy, aby NIE przejmować obecnych ustawień już zainstalowanej wersji V-STATS podczas aktualizacji do aktualnej wersji V-STATS.

Wskazówka: Wszystkie hasła (administratora/logowania) pozostają, jeśli nie są przejmowane obecne ustawienia.

- b) Pojawia się okno informacyjne, jeśli skonfigurowane przez użytkownika profile SDM zapisane są w bazie danych profili SDM V-STATS z taką samą nazwą pliku jak profile SDM wstępnie skonfigurowane przez Sentec. Te wstępnie skonfigurowane profile będą dodane podczas aktualizacji, a V-STATS zastąpi te pierwsze drugimi. Przed zastąpieniem skonfigurowanych przez użytkownika profili SDM w oknie informacyjnym wyświetlona jest lista wszystkich skonfigurowanych przez użytkownika profili SDM, które zostana zastapione. Należy sprawdzić skonfigurowane przez użytkownika profile SDM, które mają być zapisane, i kliknąć "Tak" w celu zapisania wybranych profili w folderze kopii zapasowych na pulpicie. Kliknąć "Nie", jeśli żaden z wybranych profili nie ma być zapisany. Kliknięcie "Anuluj" przerywa aktualizację.
- <span id="page-9-0"></span>7. Pojawia się okno dialogowe "Wybierz instalację", w którym można wybrać spośród dwóch rodzajów instalacji -"Instalacji standardowej" lub "Instalacji dla zaawansowanej ochrony danych". Należy dokładnie przeczytać informacie o instalacji dla zaawansowanej ochrony danych i kliknać ? lub zapoznać się z rozdziałem Aneks 1: [Instalacja dla zaawansowanej ochrony danych](#page-20-0) w celu uzyskania większej ilości informacji. Dokonać wyboru i kliknąć OK.

Wskazówka: Należy skonsultować się z lokalnym działem IT, czy konieczne jest skorzystanie z instalacji dla zaawansowanej ochrony danych.

![](_page_9_Picture_211.jpeg)

8. W celu instalacji przykładowych pomiarów należy kliknąć "Tak", gdy pojawi się komunikat "Zainstalować przykładowe pomiary w folderze Napęd docelowy:\fg\vstats\daten\examples".

Wskazówka: Przed instalacją nowych/zaktualizowanych przykładowych pomiarów w folderze Naped docelowy:\fg\vstats\daten\examples usuniete zostaną wszystkie pliki zapisane w tym folderze.

W przypadku wyboru "Instalacja standardowa" (patrz krok [7.](#page-9-0)) należy przejść do kroku [11.](#page-12-1)

W przypadku wyboru "Instalacja dla zaawansowanej ochrony danych" (patrz krok [7.\)](#page-9-0)

- W przypadku nowej instalacji V-STATS należy przejść do kroku [9.](#page-9-1)
- W celu aktualizacji istniejącej zaawansowanej instalacji V-STATS należy przejść do kroku [11](#page-12-1) (istniejące hasło logowania i administratora poprzedniej zaawansowanej instalacji będą zachowane).
- W przypadku jakiejkolwiek innej aktualizacji należy przejść do kroku [9](#page-9-1).
- <span id="page-9-1"></span>9. Pojawia się okno dialogowe "Ustaw hasło" (to okno dialogowe nie pojawia się w przypadku "Instalacji standardowej").

Wprowadzić nowe hasło logowania i potwierdzić

Wprowadzić nowe hasło administratora i potwierdzić

## Bardziej szczegółowe informacje na temat haseł można znaleźć w rozdziale Aneks 1: Instalacja dla [zaawansowanej ochrony danych.](#page-20-0)

![](_page_10_Picture_100.jpeg)

10. Pojawia się okno dialogowe "Instalacja klucza" (to okno dialogowe nie pojawia się w przypadku "Instalacji standardowej").

![](_page_10_Picture_101.jpeg)

Jeśli użytkownik nie ma dostępnego istniejącego klucza, należy wygenerować nowy, niepowtarzalny klucz do szyfrowania danych pacjenta, wykonując następujące kroki:

- > Kliknąć "Wygeneruj nowy klucz"
- ▶ Kliknąć "Eksportuj klucz" w celu zapisania lokalnie niepowtarzalnego klucza (funkcja kopii

zapasowej)

![](_page_11_Picture_170.jpeg)

➢ Kliknąć "OK"

Alternatywnie można wprowadzić ręcznie istniejący klucz ("Wprowadź istniejący klucz") lub załadować go z pliku ("Załaduj klucz z pliku"). Rozszyfrowanie zaszyfrowanych danych jest możliwe tylko wtedy, jeśli aktualnie aktywowany jest klucz użyty do szyfrowania.

![](_page_11_Figure_7.jpeg)

<span id="page-12-1"></span>11. W celu utworzenia skrótu na pulpicie należy kliknąć "Tak", gdy pojawi się komunikat "Utworzyć link na pulpicie". Wskazówka: Niezależnie od wyboru program instalacyjny doda skrót do menu startowego.

Po zakończeniu *instalacji/aktualizacji* pojawia się komunikat informacyjny "Instalacja udana".

Po udanej aktualizacji pojawia się plik PDF podsumowujący najważniejsze nowe funkcje i modyfikacje V-STATS 5.02.

Jeśli poprzednio zainstalowana licencia V-STATS jest zarejestrowana, w tym momencie instalacia V-STATS jest zakończona. Jeśli licencja V-STATS nie była wcześniej zainstalowana lub jeśli poprzednio zainstalowana licencja nie była zarejestrowana, program instalacyjny automatycznie uruchomi V-STATS i wyświetli okno dialogowe "Ustawienia w celu komunikacii z SDM".

![](_page_12_Picture_176.jpeg)

Wybrać odpowiedni port COM

Wskazówka: Podczas używania V-STATS w dowolnym momencie można zmienić port COM w oknie dialogowym "Komunikacja z SDM (przez interfejs szeregowy)".

Na koniec program instalacyjny automatycznie wyświetli następujące okno informacyjne dotyczące licencji:

![](_page_12_Picture_177.jpeg)

Firma Sentec AG zaleca zarejestrowanie licencji V-STATS, ponieważ zarejestrowani użytkownicy otrzymują powiadomienia o nowych wersjach V-STATS. Ponadto możliwość otrzymywania bezpłatnych aktualizacji oraz aktywacji "Pakietu V-CareNeT" istnieje tylko wtedy, jeśli zainstalowana na komputerze użytkownika licencja V-STATS jest zarejestrowana.

- 12. Kliknąć "OK", aby otworzyć okno dialogowe "Rejestracja"
- 13. Kliknąć "Nie", aby zamknąć okno informacyjne bez aktywacji procesu rejestracji.

Wskazówka: Jeśli licencia V-STATS jest niezarejestrowana, okno informacyjne dotyczące rejestracji licencji automatycznie pojawi się ponownie po 10-krotnym uruchomieniu V-STATS. Należy zaznaczyć odpowiednie pole, jeśli użytkownik nie chce, aby ta informacja się pokazywała.

Wskazówka: Gdy licencja V-STATS jest niezarejestrowana, dostęp do okna dialogowego "Rejestracja" jest -

<span id="page-12-0"></span>**4.2 Wybór drukarki**

V-STATS 5.02 umożliwia drukowanie różnych elementów, takich jak raporty lub profile SDM, na większości drukarek atramentowych, laserowych lub matrycowych, które są zainstalowane w systemie Windows. W oknie dialogowym drukowania, które otwiera się po rozpoczęciu zlecenia drukowania, wybrać drukarkę.

Wskazówka: Jeśli na komputerze zainstalowana jest drukarka PDF, elementy te można drukować do pliku PDF.

Wskazówka: Raporty, powiązane krzywe pomiarowe oraz różne profile i ustawienia można zapisywać jako PDF (nawet jeśli na komputerze nie ma zainstalowanej drukarki PDF).

## <span id="page-13-0"></span>**5. Aktualizacje i aktywacja pakietu LAN**

## <span id="page-13-1"></span>**5.1 Aktywacja pakietu V-CareNeT**

W celu aktywacji pakietu V-CareNeT dla żądanej liczby łóżek/pacjentów konieczna jest rejestracja zainstalowanej wersji V-STATS. Wymagany jest "Kod rejestracyjny pakietu V-CareNeT" (CPRC) dla odpowiedniej liczby łóżek/pacjentów.\* Po otrzymaniu odpowiedniego CPRC konieczne jest wygenerowanie "Kodu aktywacyjnego pakietu V-CareNeT" (CPAC) na stronie internetowej https://registration.sentec.com/vstats CPAC.html. W celu aktywacji pakietu V-CareNeT należy wprowadzić kod CPAC w V-STATS w odpowiednim polu okna dialogowego "Aktywacja pakietu V-CareNeT" (patrz podmenu "Narzedzia/Aktywacia pakietu V-CareNeT").

\*W celu nabycia CPRC należy skontaktować się z lokalnym przedstawicielem Sentec lub firmą Sentec [\(info@sentec.com/](mailto:info@sentec.com) [www.sentec.com](http://www.sentec.com/)). Kody CPRC są aktualnie dostępne dla 5, 10, 20, 30 lub 40 łóżek/pacjentów lub na życzenie dla indywidualnie dostosowanej liczby maksymalnie 40 łóżek/pacjentów. Więcej informacji można znaleźć w rozdzial[e 2.3.](#page-6-1)

## <span id="page-13-2"></span>**5.2 Aktualizacja pakietu V-CareNeT**

Jeśli pakiet V-CareNeT jest już aktywowany i użytkownik chce zwiększyć maksymalną liczbę łóżek/pacjentów do jednoczesnego monitorowania, potrzebny jest "Kod rejestracyjny pakietu V-CareNeT" (CPRC) dla odpowiedniej liczby pacjentów/łóżek. W przypadku występowania o nowy kod CPRC do lokalnego przedstawiciela Sentec należy wskazać żądaną liczbę łóżek/pacjentów i przesłać zrzut ekranu okna dialogowego "Aktualizacja pakietu V-CareNeT" (na którym podana jest aktualna liczba łóżek/pacjentów). Po otrzymaniu nowego kodu CPRC konieczne jest wygenerowanie aktualizacyjnego pakietu V-CareNeT" odpowiedniego "kodu (CPUC) na stronie [https://registration.sentec.com/vstats\\_CPAC.html.](https://registration.sentec.com/vstats_CPAC.html) W celu aktualizacji pakietu V-CareNeT należy wprowadzić kod CPUC  $WV$ -STATS w odpowiednim polu okna dialogowego "Aktualizacia pakietu V-CareNeT".

Wskazówka: W celu otwarcia okna dialogowego "Aktualizacja pakietu V-CareNeT" należy przejść do menu V-STATS "Pomoc/Informacje", aby otworzyć okno dialogowe "Informacje o produkcie" i następnie kliknąć odpowiedni link.

## Wskazówka: Wszystkie "Wskazówki" podane w części "Jak aktywować pakiet V-CareNeT" dotyczą również tej części.

## <span id="page-13-3"></span>**5.3 Test V-CareNeT**

Jeśli zainstalowana licencja V-STATS jest zarejestrowana, możliwe jest bezpłatne przetestowanie V-CareNeT. Test V-CareNeT można rozpocząć poprzez menu "Narzędzia/Test V-CareNeT". Czas trwania testu wynosi 30 minut. "Test V-CareNeT" można (ponownie) aktywować nieograniczoną ilość razy (po ponownym uruchomieniu V-STATS).

Wskazówka: Podczas "Testu V-CareNeT" nie jest obsługiwane pobieranie danych trendu SDM za pośrednictwem sieci, oprócz tego V-CareNeT jest w pełni funkcjonalny.

## <span id="page-13-4"></span>**5.4 Rozszerzony test V-CareNeT**

Jeśli zainstalowana licencja V-STATS jest zarejestrowana, możliwa jest aktywacja rozszerzonego testu V-CareNeT. Rozszerzony test V-CareNeT można rozpocząć poprzez menu "Narzędzia/Rozszerzony test V-CareNeT". Czas trwania testu wynosi dziesięć dni ijest ograniczony do okresu do czterech tygodni. "Rozszerzony test V-CareNeT" można aktywować tylko raz.

Wskazówka: V-CareNeT jest w pełni funkcjonalny podczas "Rozszerzonego testu V-CareNeT".

## <span id="page-13-5"></span>**5.5 Tryb demonstracyjny V-CareNeT**

Do celów demonstracyjnych i szkoleniowych/edukacyjnych możliwa jest aktywacja "Trybu demonstracyjnego V-CareNeT" poprzez menu "Ustawienia/Tryb demonstracyjny V-CareNeT".

Wskazówka: Rejestracja V-STATS lub aktywacja pakietu V-CareNeT nie są wymagane do używania trybu demonstracyjnego V-CareNeT.

Wskazówka: Hasło wymagane do aktywacji "Trybu demonstracyjnego V-CareNeT" to "Demo".

Wskazówka: V-STATS 3.02 iwyższe wersje obejmuje dane 40 pacjentów demonstracyjnych. Należy zwrócić uwagę, że maksymalna liczba łóżek/pacjentów, dla których można prowadzić symulacje/demonstracje zdalnego monitorowania, jest ograniczona przez rozmiar/rozdzielczość ekranu komputera. Więcej informacji można znaleźć w rozdzial[e 2.3.](#page-6-1)

## <span id="page-14-0"></span>6. Menu "Komunikacja" i okno główne

## <span id="page-14-1"></span>6.1 Menu "Komunikacja"

## A: Konfigurowanie SDM i V-STATS

1. Na SDM: wybór protokołu szeregowego i szybkości transmisji danych

- 1) Ustawić opcie menu "Interfeisv/Interfeis szeregowy/Protokół" na "SentecLink"
- 2) Wybrać szybkość transmisji w menu "Interfejsy/Interfejs szeregowy/Szybkość transmisji danych".

Wskazówka: Zaleca się stosowanie maksymalnej szybkości transmisji danych (115'200), ponieważ pobieranie danych trendu jest szybsze przy większej szybkości transmisji. Jednak w pewnych przypadkach, np. stosowania starszego<br>komputera lub długiego/starego kabla szeregowego, może być konieczne zmniejszenie szybkości transmisji danych, aby uzyskać stabilną komunikację.

#### 2. Ustanowienie połączenia między SDM a komputerem z V-STATS

Podłączyć jeden koniec kabla szeregowego do portu danych szeregowych (RS-232) SDM i podłączyć drugi koniec kabla do portu szeregowego komputera. Jeśli komputer nie ma portu szeregowego, a tylko porty USB, można użyć kabla konwertującego USB/RS232.

Ważna wskazówka: Należy zapewnić używanie kabli konwertujących USB2.0 USB/RS232 dobrej jakości.

#### 3. W V-STATS: dostosowanie ustawień komunikacji

Wybrać odpowiedni port COM w oknie dialogowym "Komunikacja z SDM (przez interfejs szeregowy)" (patrz poniżej).

#### B: Komunikacja z urządzeniem Sentec (przez interfejs szeregowy)

Okno dialogowe "Komunikacja z urządzeniem Sentec (przez interfejs szeregowy)" można otworzyć poprzez wybór podmenu "Komunikacja/z urządzeniem Sentec (przez interfejs szeregowy)", przez kliknięcie ikony **wodat**ł na pasku menu okna głównego V-STATS lub poprzez kliknięcie przycisku "Komunikacja z urządzeniem Sentec (szeregowa)", który jest wyświetlony na środku okna głównego V-STATS, jeśli nie jest otwarty żaden pomiar.

## <span id="page-14-2"></span>**6.2**

Przycisk "Komunikacja z urządzeniem Sentec (szeregowa)": Kliknięcie tego przycisku otwiera okno dialogowe "Komunikacja z urządzeniem Sentec (przez interfejs szeregowy)", które umożliwia dostęp do następujących funkcji: a) pobranie danych trendu SDM z pamięci wewnętrznej podłączonego SDM, b) oczyszczenie pamięci wewnętrznej podłączonego SDM, c) ustawienie "Daty i czasu" podłączonego SDM na "Date i czas" komputera, d) konfiguracja profili i ustawień podłączonego SDM oraz e) do funkcji, które są pomocne podczas rozwiązywania problemów ("Pełny zrzut pamięci", "Zrzut pierwotny", "Zrzuty ekranu" i "Reset fabryczny SDM").

Wskazówka: V-STATS nie obsługuje komunikacji przez interfejs szeregowy z SDM z oprogramowaniem starszym niż V08.00.

Na górze okna dialogowego "Komunikacja zurządzeniem Sentec (przez interfejs szeregowy)" lista rozwijana "Port Com" umożliwia wybór jednego z aktualnie dostępnych portów COM komputera.

Wskazówka: Porty COM przydzielone do kabla konwertującego USB/RS232 są zazwyczaj dostępne tylko wtedy, gdy kabel konwertujący USB/RS232 jest podłączony do komputera.

![](_page_15_Picture_290.jpeg)

#### Komunikacia z urządzeniem Sentec  $\times$ Port Com: COM6 - USB Serial Port (COM6)  $\checkmark$ Pobierz dane z urządzenia Status połączenia Pobierz dane z urządzenia (ID)  $\checkmark$ ID pacienta 5 SDM306185 Skasuj dane trendu urządzenia Wersja oprogramowania SMB: V08.03.1 Ustaw "Datę & czas" urządzenia emność pamięci [godz.]: 228.5 (230.0) Profile / Ustawienia urządzenia Funkcje specjalne **O** Anuluj ? Pomoc

Ryc. 1 Sentec" z czerwoną lampką kontrolną (u góry) i lampką kontrolną (udołu), wskazującymi "Status połączenia"

## Niepodłączony

Wskaźnik "Status połączenia" jest czerwony, jeśli V-STATS nie może ustanowić komunikacji z podłączonym SDM. Różne przyciski sterujące są wyszarzone. Tekst migający na czerwono na dole podaje informacje, w jaki sposób skonfigurować SDM iV-STATS (patrz A powyżej).

Wskazówka: Gdy V-STATS nie może ustanowić komunikacji z SDM, okno dialogowe "Komunikacja z urządzeniem Sentec (przez interfejs szeregowy)" pozostaje w tym stanie.

<u>Wskazówka:</u> Okna dialogowe, które otwierają się po<br>kliknięciu przycisków "Pobierz dane z urządzenia", miningela przyelskich "i obierz dani" z arządzenia "<br>"Pobierz dane z urządzenia (ID)", "ID pacjenta",<br>"Profile/Ustawienia urządzenia" i "Funkcje specjalne", zamykają się w przypadku przerwania komunikacji.

## Podłączony

-

-

Po ustanowieniu komunikacji między V-STATS a połączonym SDM

- wskaźnik "Status połączenia" jest zielony
- pojawia się czerwony migający tekst
- dostępne są teraz różne przyciski (patrz poniżej)
- wyświetlony jest numer seryjny i wersja oprogramowania SMB połączonego SDM. Wyświetlona jest również wolna i całkowita pojemność pamięci.

Przycisk "Menedżer plików": Kliknięcie tego przycisku otwiera okno dialogowe "Menedżer plików", dzięki któremu możliwy jest dostęp do wszystkich pomiarów zapisanych w "Folderze docelowym menedżera plików". Można uzyskać dostęp również do pomiarów zapisanych w innych folderach systemu plików komputera, dla których aktualny użytkownik ma uprawnienia odczytu/zapisu. Obeimuje to również foldery znajdujące się na serwerze sięci instytucji. Wybór i otwarcie pomiaru spowoduje wyświetlenie odpowiednich danych trendu w "Oknie głównym" V-STATS.

Wskazówka: "Folder docelowy menedżera plików" można skonfigurować w oknie dialogowym "Ustawienia V-STATS".

Wskazówka: Jeśli mysz znajduje się nad tym przyciskiem, w chmurce pojawia się tekst "Przeglądanie, analiza, drukowanie danych trendu SDM".

Wskazówka: Przycisk ten powiela podmenu "Plik/Menedżer plików" oraz ikone sterowania na pasku menu "Okna głównego".

Przycisk "V-CareNeT": Kliknięcie tego przycisku otwiera najpierw okno dialogowe, które daje możliwość edycji/ponownej aktywacji "Ostatniej sesji V-CareNeT" i następnie aktywuje V-CareNeT poprzez otwarcie okna głównego V-CareNeT z "oknem kontrolnym V-CareNeT" u góry po prawej lub lewej stronie.

Wskazówka Jeśli "Pakiet V-CareNeT" nie został aktywowany, przycisk ten nie jest dostępny (jest wyszarzony). W celu -CareNeT" należy zapoznać się z podmenu "Narzedzia/Aktywacia pakietu *V-CareNeT* testowej aktywacji V-CareNeT należy przejść do podmenu "Narzędzia/Test Vzony test V-CareNeT". Do używania V-*CareNeT w* -

Wskazówka: Jeśli mysz znajduje się nad tym przyciskiem, w chmurce pojawia się tekst "Zdalne monitorowanie i wtórny nadzór alarmowy SDM".

Wskazówka: Przycisk ten powiela podmenu "Komunikacja/V-CareNeT" oraz ikonę sterowania LAN na pasku menu "Okna głównego".

Pasek menu: Na górze "Okna głównego" wyświetlony jest pasek menu z rozwijanymi menu i ikonami sterowania. Po lewej stronie ikony "Pomocy" wyświetlony jest poza tym "Wskaźnik profilu kryteriów analizy" wytłuszczony, na czarno nazwa aktualnie wybranego "Profilu kryteriów analizy".

Wskazówka: Jeśli nie jest otwarty żaden pomiar, kliknięcie lewym przyciskiem myszy na "Wskaźnik profilu kryteriów analizy" z "Bazy danych profili kryteriów analizy".

Jeśli otwarty jest pomiar, "Okno główne" V-STATS

- wyświetla dane trendu odpowiedniego pomiaru, razem z najważniejszymi wynikami statystycznymi ustawionymi dla aktualnego "Odstępu między analizami"
- posiada pasek menu z rozwijanymi menu i ikonami sterowania.

# <span id="page-16-0"></span>**7.**

Analiza danych V-STATS obejmuje zestaw uprzednio zdefiniowanych kryteriów statystycznych oraz dostosowywane przez użytkownika kryteria analizy do wykrywania zdarzeń fizjologicznych (PCO2, SpO2, PR) i artefaktów, jak również do ustalania czasu, w którym odczyty SpO2 były poniżej i odczyty PCO2 były powyżej wstępnie zdefiniowanej wartości. Ponadto w oknie dialogowym "Profil kryteriów analizy" można opcjonalnie wykluczyć z analizy danych epizody z określonymi zdarzeniami SDM. W tym oknie dialogowym można zmieniać indywidualnie ustawienia tych kryteriów.

Wskazówka: Podmenu i funkcje menu "Analiza" są dostępne tylko wtedy, jeśli otwarty jest pomiar. Zmiany dokonywane za pomocą funkcji menu "Analiza" będą miały wpływ tylko na pomiar, który jest aktualnie wyświetlany w oknie głównym V-STATS.

Wskazówka: Analiza danych aktualnie nie obejmuje analizy danych PO2, PI i HP.

## <span id="page-16-1"></span>8. Menu "Zoom"

#### Dostępne poziomy zoom

Wyświetlany zakres czasu krzywej pomiarowej można wybierać przy użyciu jednego z 15 dostępnych poziomów zoom: 30 s, 1 min, 2 min, 5 min, 15 min, 30 min, 1 godz., 2 godz., 4 godz., 8 godz., 12 godz., 1 dzień, 2 dni, 5 dni i 10 dni.

Wskazówka: Podmenu ifunkcje menu "Zoom" są dostępne tylko wtedy, jeśli otwarty jest pomiar. Zmiany dokonywane za pomocą funkcji menu "Zoom" będą miały wpływ tylko na pomiar, który jest aktualnie wyświetlany w oknie głównym V-STATS.

Wskazówka: Wyświetlany zakres czasu jest wskazany w prawej górnej części okna głównego V-STATS.

## <span id="page-16-2"></span>9. Menu "Pomiar"

W menu "Pomiar"

- możliwe jest ustawienie/edycja/dodanie/usunięcie "Zdarzeń operatora" i "Okresów analizy" dla aktualnie • otwartego pomiaru.
- możliwe jest przydzielenie danych pacjenta w oknie dialogowym "Dane pacjenta". •
- możliwe jest ręczne ustawienie początkowej daty i godziny dla otwartego pomiaru.
- linie bazowe PCO2/PO2 sa przedstawione w odpowiednim kanale jako czerwona, kreskowana, pozioma linia.
- korekcję pozostałego odchylenia PCO2 można ustawić na "Wył.", "Oba" lub wł. dla aktualnie wyświetlanego • pomiaru.
- · podmenu "Pokaż/Ukryj" umożliwia pokazanie lub ukrycie kanałów dla aktualnie wyświetlanego pomiaru.
- możliwe jest dostosowanie ustawień zakresu wyświetlania (oś y) i siatki poziomej dla aktualnie otwartego pomiaru i wybranego kanału.

Wskazówka: Podmenu ifunkcje menu "Pomiar" są dostępne tylko wtedy, jeśli otwarty jest pomiar. Zmiany dokonywane za pomocą funkcji menu "Pomiar" będą miały wpływ tylko na pomiar, który jest aktualnie wyświetlany w oknie głównym V-STATS.

#### <span id="page-17-0"></span>**10.** Menu "Ustawienia"

Do podmenu "Ustawienia V-STATS", "Ustawienia V-CareNeT" i "Tryb demonstracyjny V-CareNeT" można przejść z menu "Ustawienia".

Podmenu "Ustawienia V-STATS" aktywuje okno dialogowe hasła, w którym konieczne jest wpisanie hasła (administratora) do otwarcia okna dialogowego.

Wskazówka: Hasło do otwarcia okna dialogowego "Ustawienia V-STATS" jest takie samo jak hasło wymagane do - "Instalacji dla zaawansowanej ochrony danych" żądane jest hasło administratora.

W oknie dialogowym "Ustawienia V-STATS" można wybrać i zmienić następujące ustawienia: W podmenu

- "Ustawienia kanałów" można wstępnie zdefiniować różne ustawienia dla każdego kanału używanego do wyświetlania danych trendu SDM w oknie głównym V-STATS.
- "Kolor markerów" można zmodyfikować kolor markerów wyświetlanych w oknie głównym V-STATS.
- "Zdefiniuj zdarzenia operatora" możliwe jest wstępne zdefiniowanie ustawień standardowych dla każdego zróżnych typów zdarzeń operatora (EO - E7, VC), które będą używane przez V-STATS podczas pobierania/importu danych trendu SDM.
- "Nagłówek raportu" możliwe jest zdefiniowanie nagłówka raportu (zazwyczaj adres danej instytucji).
- "Raport PDF" możliwa jest konfiguracja rozmiaru papieru, domyślnego folderu zapisu idomyślnej nazwy pliku, które są używane/proponowane do zapisu raportów w formacie PDF.
- "Eksport danych" i "Eksport EDF+" możliwa jest konfiguracja domyślnego folderu zapisu i domyślnej nazwy pliku, które są używane/proponowane do eksportu danych jako "pliki \*.vex" i konwersji danych do "pliku EDF+".

W przypadku "Instalacji dla zaawansowanej ochrony danych" możliwe jest wejście do dwóch dodatkowych podmenu: W podmenu

"Eksportuj klucz V-STATS" - okno dialogowe do ustawienia hasła dla klucza otwiera się w celu zapisania lokalnie. Hasło to będzie również potrzebne do przesłania klucza w różnych wersjach V-STATS.

Wskazówka: Zapomnienie lub utrata hasła dla konkretnego wyeksportowanego klucza powoduje utratę dostępu do informacji o pacjencie, które zostały zaszyfrowane tym kluczem.

"Zmień klucz V-STATS" otwiera ostrzeżenie, które należy potwierdzić w przypadku zmiany klucza.

Wskazówka: Zaszyfrowane dane w podkatalogach pozostają zaszyfrowane przy użyciu poprzedniego klucza i nie<br>zostaną zaszyfrowane ponownie przy użyciu nowego/zmienionego klucza. Dane w podkatalogach należy ponownie zaszyfrować przy użyciu nowego/zmienionego klucza.

Podmenu "Ustawienia V-CareNeT" lub kliknięcie ikony "Ustawienia V-CareNeT" w "oknie kontrolnym V-CareNeT" aktywuje okno dialogowe hasła i po udanym wprowadzeniu hasła okno dialogowe "Ustawienia V-CareNeT".

Wskazówka: Gdy "Pakiet V-CareNeT" nie został jeszcze w pełni aktywowany, do tego podmenu można przejść, gdy -Calenet …ROZSZEIZONY lESL V -Calenet TOD …HVD GENIOUSU 4CVIIIV V -

Wskazówka: Domyślnym hasłem jest "Kod rejestracyjny pakietu V-CareNeT", który jest wyświetlany w oknie dialogowym "Zmień hasło". W przypadku zapomnienia hasła należy wpisać klucz odblokowania hasła "RememberPassword" w polu "Aktualne hasło" i wybrać nowe hasło.

Wskazówka: Hasło do otwarcia okna dialogowego "Ustawienia V-CareNeT" jest takie samo jak hasło wymagane do otwarcia okna dialogowego "Edytuj nazwy urządzeń/hostów SDM".

Wskazówka: Podczas "Testu V-CareNeT" i "Rozszerzonego testu V-CareNeT" hasło do otwarcia okna dialogowego -CareNeT" to "**trial"**.

Wskazówka: Jeśli aktywowany jest "Tryb demonstracyjny V-CareNeT", hasło do otwarcia okna dialogowego - Caleive L tu .Delliu .

Do celów demonstracyjnych i szkoleniowych/edukacyjnych V-STATS obejmuje "Tryb demonstracyjny V-CareNeT", który można aktywować poprzez podmenu "Tryb demonstracyjny V-CareNeT". Tryb demonstracyjny V-CareNeT obejmuje dane 40 pacjentów demonstracyjnych.

Wskazówka: Rejestracja V-STATS lub pełna aktywacja pakietu V-CareNeT nie są wymagane do używania trybu demonstracyjnego V-CareNeT.

Wskazówka: Hasło do aktywacji "Trybu demonstracyjnego V-CareNeT" to "Demo".

Wskazówka: Podmenu "Ustawienia/Tryb demonstracyjny V-CareNeT" jest wyszarzone, jeśli "V-CareNeT" działa lub -CareNeT", "Rozszerzony test V-CareNeT" lub "Tryb demonstracyjny V-

## <span id="page-18-0"></span>**11.**

#### Podmenu "Narzędzia/Zarejestruj V-STATS"

Firma Sentec AG zaleca zarejestrowanie licencji V-STATS, ponieważ zarejestrowani użytkownicy otrzymują powiadomienia o dostępności nowych wersji V-STATS. Ponadto możliwość bezpłatnych aktualizacji oraz aktywacji "V-CareNeT" istnieje tylko wtedy, jeśli zainstalowana na komputerze użytkownika licencja V-STATS jest zarejestrowana.

Podmenu "Narzędzia/Zarejestruj V-STATS" otwiera okno dialogowe "Rejestracja". Należy postępować zgodnie z instrukcjami w oknie dialogowym "Rejestracja" w celu wygenerowania "kodu rejestracyjnego" i aktywacji rejestracji licencji V-STAT po otrzymaniu "kodu rejestracyjnego".

Wskazówka: Po aktywacji rejestracji licencji V-STATS to podmenu nie jest już potrzebne i dlatego nie jest już dostępne.

Wskazówka: Po rejestracji licencji V-STATS i aktywacji V-CareNeT menu "Narzędzia" nie jest już potrzebne i dlatego będzie usunięte z menu.

![](_page_18_Picture_85.jpeg)

Ryc. 2: Okno dialogowe "Rejestracja" - przedstawia instrukcje do rejestracji V-STATS

# <span id="page-19-0"></span>**12.**

## Podmenu "Pomoc/Zawartość; Wyszukaj"

V-STATS zapewnia kontekstową pomoc online. W celu aktywacji pomocy online należy kliknąć ikonę pomocy lub nacisnąć klawisz [F1].

## Podmenu "Pomoc/Instrukcja obsługi"

Podmenu "Pomoc/Instrukcja obsługi" otwiera wersję PDF instrukcji obsługi.

## Podmenu "Pomoc/Warunki licencji"

Podmenu "Pomoc/Warunki licencji" otwiera okno dialogowe "Warunki licencji", które wyświetla warunki licencji V-STATS, zaakceptowane poprzez instalację V-STATS. Można wydrukować warunki licencji.

## Podmenu "Pomoc/Nowe funkcje V-STATS x.xx"

Podmenu "Pomoc/Nowe funkcje V-STATS x.xx" otwiera dokument zawierający podsumowanie najważniejszych nowych funkcji i modyfikacji wprowadzonych w aktualnej wersji V-STATS.

## Podmenu "Pomoc/Infolinia"

Infolinia jest obsługiwana przez przez firmę Dr. Fenyves und Gut Deutschland GmbH: +49 7471 93740.

## Podmenu "Pomoc/Informacje"

Podmenu "Pomoc/Informacje" otwiera okno dialogowe "Informacje o produkcie", w którym – oprócz informacji kontaktowych Sentec AG i FuG - znajdują się informacje dotyczące aktualizacji oraz następujące informacje:

![](_page_19_Picture_299.jpeg)

a Unique Device Identification (UDI)

b Wskazuje "Rozszerzony test V-CareNeT" podczas "Rozszerzonego testu V-

c Pierwsze dwie liczby (kk) po literze C oznaczają liczbę łóżek/pacjentów podaną w "Kodzie rejestracyjnym pakietu V-CareNeT", użytym do aktywacji/aktualizacji "pakietu V-CareNeT". Przykładowo kod "C2000450208" obejmuje 20 łóżek/pacjentów.

<sup>d</sup> patrz również [4.1](#page-8-1)

<sup>e</sup> Kliknięcie linku "Aktualizacja pakietu V-CareNeT" otwiera okno dialogowe "Aktualizacja pakietu V-Wyświetlone są tu wszystkie kroki iinformacje wymagane do aktualizacji już aktywowanego "Pakietu V-CareNeT" do większej liczby łóżek/pacjentów.

Wskazówka: Informacje przedstawione na czerwono, wytłuszczone w tabeli powyżej można skopiować kliknięciem myszy w odpowiedni wiersz.

Wskazówka: "Kod identyfikacyjny" to domyślne, fabrycznie ustawione hasło do dostępu do okna dialogowego - zakończeniu instalacji standardowej (patrz [4.1\)](#page-8-1). "Kod rejestracyjny pakietu V-CareNeT" to domyślne, fabrycznie ustawione hasło do dostępu do okna dialogowego "Ustawienia V-CareNeT" i okna dialogowego "Edytui nazwy urządzeń/hostów SDM".

## <span id="page-20-0"></span>**Aneks 1: Instalacja dla zaawansowanej ochrony danych**

Firma Sentec oferuje środki ułatwiające zgodne z RODO postępowanie z danymi pacjentów. RODO jest dyrektywą Unii Europejskiej (UE) mającą na celu harmonizację europejskich przepisów dotyczących ochrony danych, a jednocześnie koncentrującą się na wzmocnieniu praw obywateli UE w zakresie ochrony ich danych osobowych.

Od wersji V-STATS 5.0.0 można zainstalować jako instalację standardową lub instalację dla zaawansowanej ochrony danych. W poniższej tabeli przedstawiony jest przegląd głównych różnic między tymi dwoma rodzajami instalacji. Wszystkie pozostałe funkcje V-STATS/V-CareNeT (pobieranie/import danych trendu SDM, administrowanie profilami itp.), które nie są wymienione w tej tabeli, są dostępne w obu rodzająch instalacji.

![](_page_20_Picture_199.jpeg)

Wskazówka: Należy skonsultować się zlokalnym działem IT, czy konieczne jest skorzystanie z instalacji dla zaawansowanej ochrony danych. Organizacja jest odpowiedzialna za stosowania się do obowiązujących przepisów.

Wskazówka: Jeśli użytkownik potrzebuje pomocy od firmy Sentec, nie wolno nigdy przesyłać danych pacjentów do firmy Sentec ani lokalnego przedstawiciela Sentec.

Aby zapobiec nieautoryzowanemu dostępowi do danych, firma Sentec wdrożyła szyfrowanie danych pacjentów za pomocą algorytmu szyfrującego AES256. W celu zaszyfrowania danych pacjenta konieczne jest wygenerowanie klucza po Instalacji dla zaawansowanej ochrony danych, jeśli poprzednia wersja jest niższa niż wersja 4.10. Generowanie kluczy odbywa się za jednym kliknięciem przycisku, ponieważ V-STATS ma do tego dedykowaną funkcję. Następnie V-STATS będzie używać tego klucza automatycznie; kopia musi być bezpiecznie przechowywana i w razie potrzeby można ją wyeksportować (np. w celu przekazania danych pacjenta innej upoważnionej osobie).

Po instalacji istniejące nieszyfrowane dane nie są szyfrowane automatycznie przy użyciu nowego klucza. Po aktualizacji z wersji V-STATS niższej niż wersia 4.10 nieszyfrowane dane w folderze docelowym oraz podkatalogach nie są szyfrowane automatycznie. Użytkownicy mogą to zrobić później ręcznie. Po pierwszym uruchomieniu V-STATS pojawia się okno dialogowe, jeśli w folderze docelowym występują niezaszyfrowane dane. Użytkownik może następnie wybrać, czy niezaszyfrowane dane mają być zaszyfrowane.

Zaszyfrowane dane, które były zaszyfrowane z kluczem V-STATS wersia 4.10, pozostają możliwe do odczytania/zmiany po instalacji dla zaawansowanej ochrony danych. Podczas aktualizacji użytkownik nie jest proszony o wygenerowanie nowego klucza lub załadowanie istniejącego kluczą, jeśli klucz jest już dostępny z poprzedniej instalacji V-STATS wersja 4.10.

Care with Confidence

![](_page_21_Picture_4.jpeg)

HB-011141-c Ref. plik oryginaln HB-006144-m Data wydania: 2023-01